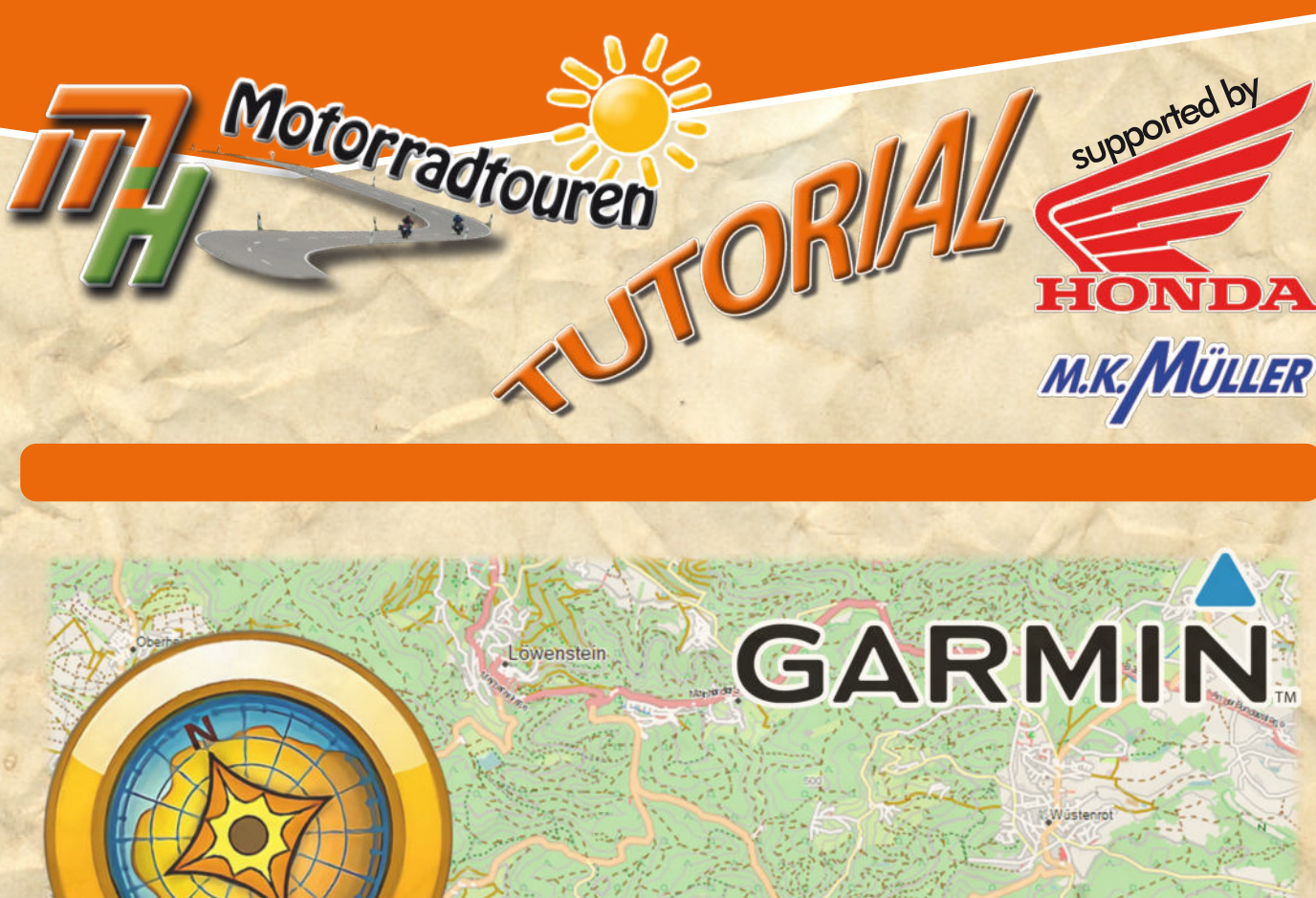

# *Import von GPX - Dateien* : 1.0 Vorberei

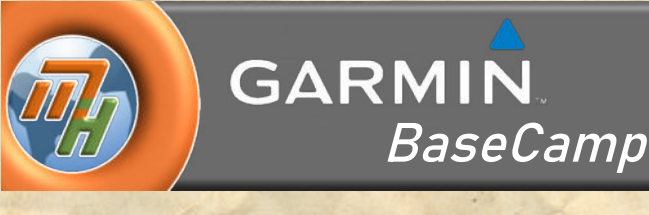

- 1.0 Vorbereitungen
- Speichern und Import
- 1.2 Umwandlung in Route
- 1.3 Troubleshooting

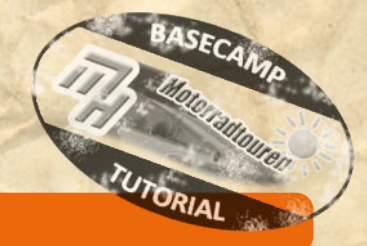

## **Hinweis in eigener Sache:**

**Dieses Tutorial wurde nach bestem Wissen und Gewissen erstellt und ist als eine allgemeine Hilfe, basierend auf unseren** Erfahrungen, zu sehen denn als ultimative Lösung. Es erhebt keinen Anspruch auf Vollständigkeit und / oder Richtigkeit. **Daher sind Irrtümer und Änderungen ausdrücklich vorbehalten.**

**Jede Veränderung an Deinem Navi und Computer erfolgt, wie immer, ohne Gewähr durch MH Motorradtouren und erfolgt auf eigene Gefahr und Verantwortung. Für Schäden und/oder Datenverlust ist der Anwender selbst verantwortlich. Vor Veränderungen wird eine Sicherung der Daten dringend von uns empfohlen!**

*Alle Angaben ohne Gewähr auf Vollständigkeit oder Aktualität. Irrtum vorbehalten. Wir arbeiten nicht für oder bei Garmin. Wir sind lediglich von Garmin allein gelassene User die durch Versuch und Irrtum den Geheimnissen des Navis und der So�ware auf die Schliche kommen wollen und dieses Wissen gerne teilen. Alle Markenbezeichnungen, Markennamen, Produktnamen und Domainnamen, sowie sons�ge markenrechtliche Bezeichnungen unterliegen den markenrechtlichen Bes�mmungen der jeweiligen Unternehmen oder Inhaber*

> **[www.mhmotorradtouren.de](https://mhmotorradtouren.de) [info@mhmotorradtouren.de](mailto:info@mhmotorradtouren.de)**

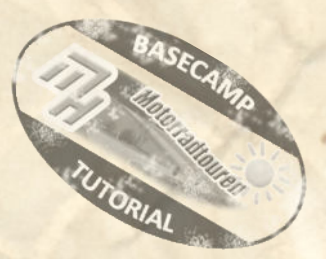

**Editorial**

Sicher kennst Du das Problem auch.

Du bekommst eine Route, oder gibst eine, von Dir erstellte, Route an einen Freund weiter. Nach dem Import in BaseCamp™, oder ins Navi, kommt alles heraus nur eben nicht das was geplant wurde. Das Problem kommt von unterschiedlichen Kartenmaterialien, Planungsroutinen der Planungstools und / oder Einstellungen.

Das ist nicht nur ärgerlich sondern auch zeitraubend.

Meistens ist es auch unmöglich die ursprüngliche Route wieder herzustellen.

**Die einfachste Lösung heisst - TRACK. Daraus kann man, mit wenig Aufwand, echte 1:1 Kopien als Route erstellen.** *Doch Vorsicht! Wie immer lauern Fallstricke in BaseCampTM*.

Wir haben uns das genauer angeschaut und diese Anleitung erstellt. Damit Du in Zukunft mit wenig Aufwand fremde Routen, für BaseCamp™ und Garmingeräte, aufbereiten kannst. Egal ob Online geplant oder von Freunden erstellt.

Wichtig ist dass Du dafür sorgst die Daten als Track zu erhalten. BaseCamp™ kann zwar die gängigen Formate verarbeiten, wir finden jedoch das Tracks am einfachsten in der Weiterverarbeitung sind.

Bei Kurviger.de hat man die Möglichkeit, wie bei allen Onlineplanern, als Track zu exportieren. Und auch BaseCamp™ bietet eine Umwandlung in Tracks an. Du musst diesen Track nur auswählen und dann expor�eren um eine GPX Datei zu erzeugen.

Solltest Du keinen Track erhalten so kannst Du natürlich auch eine Route in BaseCampTM in einen Track wandeln. **Wich�g ist hierbei die unveränderte Route in BaseCampTM in einen Track umzuwandeln.**

Hierzu die gewünschte Route mit der Maus auswählen mit einem Rechtsklick das Untermenü öffnen und auf "Route in Track umwandeln" (siehe Bild 1) anclicken. Das war es schon.

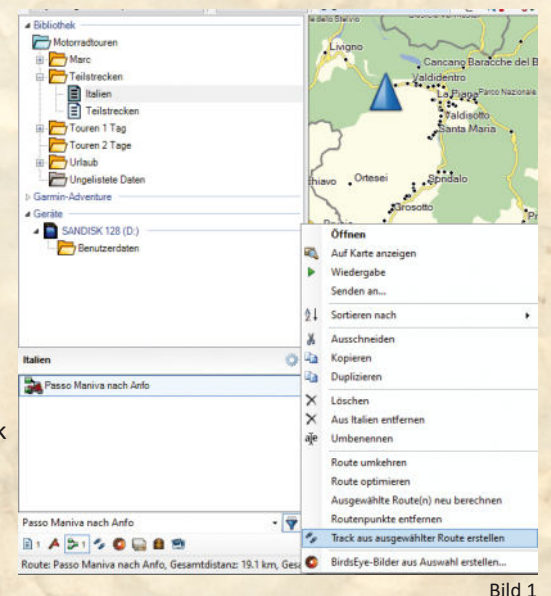

#### **1.1 Speichern und Import**

Zunächst speicherst Du die erhaltene, oder heruntergeladene, Datei mit dem Track auf Deinem Rechner. So hast Du immer eine Originalversion auf die Du zugreifen kannst. Möchtest Du die Datei nicht speichern kannst Du auch mit Doppelklick auf die GPX Datei den Direktimport in BaseCamp™ vornehmen.

Falls nicht schon geschehen die Datei in BC öffnen. Im Bild 2 ist unsere Testdatei von Kurviger.de mit grau hinterlegt.

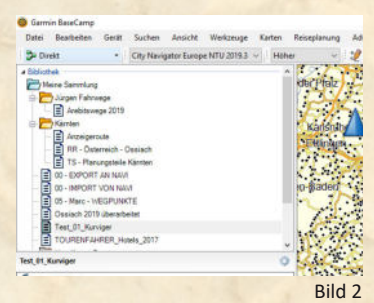

*Alle Angaben ohne Gewähr auf Vollständigkeit oder Aktualität. Irrtum vorbehalten. Wir arbeiten nicht für oder bei Garmin. Wir sind lediglich von Garmin allein gelassene User die durch Versuch und Irrtum* den Geheimnissen des Navis und der Software auf die Schliche kommen wollen und dieses Wissen gerne teilen. Alle Markenbezeichnungen, Markennamen, Produktnamen und Domain ge markenrechtliche Bezeichnungen unterliegen den markenrechtlichen Bestimmungen der jeweiligen Unternehmen oder Inhaber **Seite 2 von 4** Seite 2 von 4

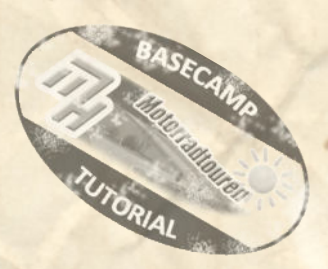

#### **Vorbereitungen**

### **1.2 Umwandeln**

*Bevor Du* jetzt den Track in eine Route *umwandelst* stellst Du das Routingprofil in der Symbolleiste oben in BaseCamp<sup>™</sup> zunächst um auf "DIREKT" (siehe Bild 3) **(Das ist notwendig um im nächsten Schri� Einfluss auf die Routenpunktanzahl bei der Umwandlung zu erlangen)**.

Danach mit einem Rechtsklick auf den Track gehen und im Auswahlmenü die Funktion "Route aus gewähltem Track erstellen" wählen. *(siehe Bild 4)*

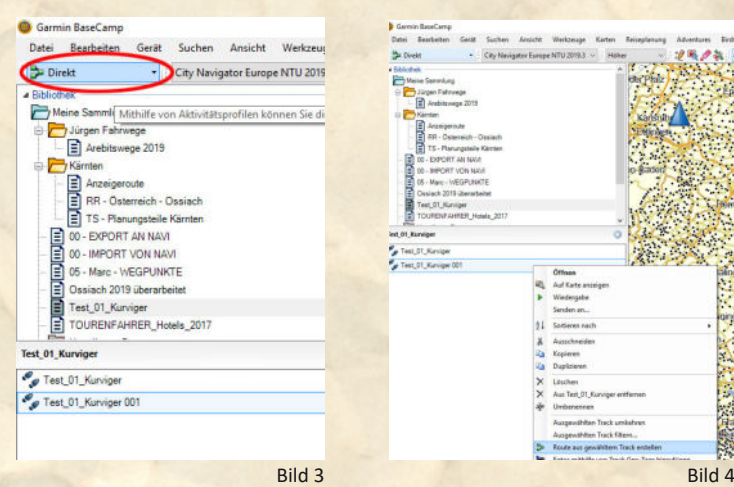

Nun öffnet sich ein kleines Fenster (siehe Bild 5). Darin ist die Option markiert<sub>"</sub>Anzahl der Punkte automatisch wählen". Diese Option funktioniert, hat aber zur Folge dass immens viele Wegpunkte generiert werden. Diese musst Du dann eventuell manuell löschen um nicht zu viele Punkte zu übertragen.

Aus diesem Grund den Haken vor der Option entfernen und im (nun) weißen Feld darüber die Anzahl der Wegpunkte die benötigt werden eingeben. Diese Anzahl beeinflusst wie genau die Route dem Track folgt. Je nach Tourlänge arbeiten wir hier mit Werten zwischen 30 und 200. Möglicherweise musst Du etwas herum probieren bis Du die, für Dich, passende Einstellung gefunden hast. Wir passen die immer wieder an unsere Bedürfnisse an. Jetzt nur noch auf den Button "OK" drücken und die Umwandlung startet.

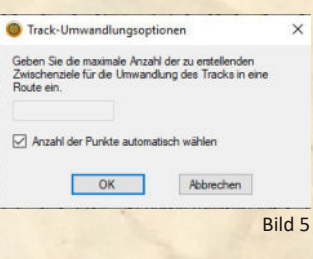

Nach der Umwandlung in eine Route sieht diese ein wenig "komisch" aus. Das liegt an der Umwandlungsoption "DIREKT". Wie im Bild 6 ersichtlich ist.

Mit einem Doppelklick auf die Route *(im Bild 6 blau markiert)* öffnet sich das Eigenschaftenfenster der Route *(siehe Bild 7).* In diesem Fenster klickst Du oben rechts auf den kleinen Pfeil der Profilauswahl und wählst das Profil aus welches Du möchtest.

. ©marcdiebel - MH Motorradtouren - <mark>Keine Vervielfältigung erlaubt. Ausschliesslich zum privaten Gebrauch</mark>

Keine Vervielfältigung erlaubt. Ausschliesslich zum privaten Gebrauch

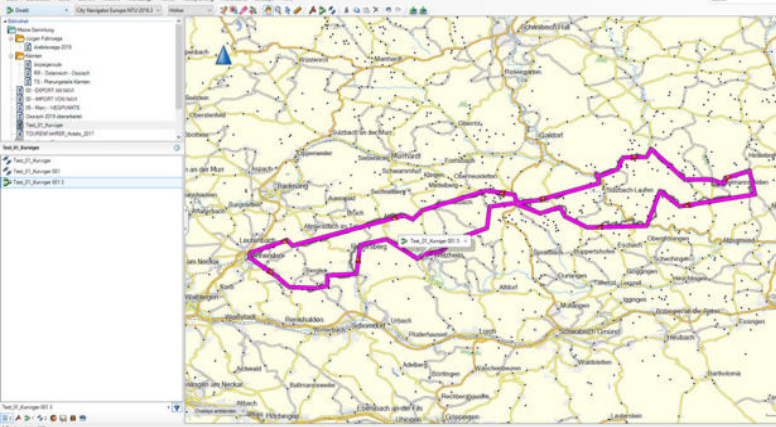

Bild 6

Unmittelbar mit der Auswahl des Profils beginnt BaseCamp™ neu zu berechnen.

Sollte das Ergebnis nicht die gewünschte Route zeigen musst Du die Route korrigieren Probiere verschiedene Möglichkeiten und Varianten aus um die, für Dich, passende Einstellung zu finden.

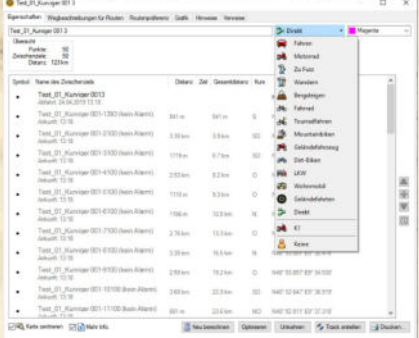

*Alle Angaben ohne Gewähr auf Vollständigkeit oder Aktualität. Irrtum vorbehalten. Wir arbeiten nicht für oder bei Garmin. Wir sind lediglich von Garmin allein gelassene User die durch Versuch und Irrtum* den Geheimnissen des Navis und der Software auf die Schliche kommen wollen und dieses Wissen gerne teilen. Alle Markenbezeichnungen, Markennamen, Produktnamen und Doma ge markenrechtliche Bezeichnungen unterliegen den markenrechtlichen Bestimmungen der jeweiligen Unternehmen oder Inhaber **Seite 3 von 4** Seite 3 von 4

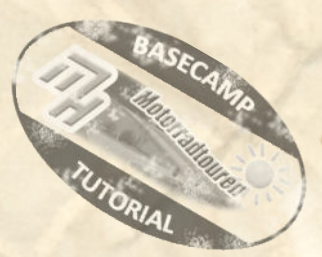

#### **1.2. Umwandlung in Route**

So sieht nun die Route aus nachdem Sie mit unserem Profil "Motorrad" neu berechnet wurde.

Wie man unschwer erkennen kann gibt es insgesamt 4 Abweichungen vom ursprünglichen Track **(siehe auch TROUBLESHOOTING im nächsten Kapitel).**

Diese sind leicht zu korrigieren mit den bekannten Funktionen:

- "einfügen"
- **R** "Punkt verschieben"
- "Punkt löschen"

Wie man sieht besteht nach den durchgeführten Anpassungen keinerlei Unterschied mehr zum originalen Track.

Mit etwas Übung und je nach Tourlänge dauert diese ganze Aktion nicht länger als 5 Minuten.

Viel Spaß beim Ausprobieren .

#### **1.3 Troubleshooting**

. ©marcdiebel - MH Motorradtouren - <mark>Keine Vervielfältigung erlaubt. Ausschliesslich zum privaten Gebrauch</mark>

Keine Vervielfältigung erlaubt. Ausschliesslich zum privaten Gebrauch

- 1. **Du hast nach der Umwandlung eine Route erhalten die nur mit einem Start und Endpunkt versehen ist? Gleichzei�g passt bei einer Änderung gar nichts mehr?**
	- -> dann hast Du, mit ziemlicher Sicherheit, in der Symbolleiste das Profil nicht auf "Direkt" eingestellt und das Auswahlfenster für die Wegpunktanzahl wurde nicht angezeigt.(*try it again, denn Versuch macht klug)*

#### 2. **Die Route wird nicht korrekt umgewandelt?**

- -> mögliche Ursache liegt entweder an zu wenigen Routenpunkten die gewählt wurden oder
- -> das gewählte Profil hat nicht die entsprechenden Optionen.

*bevor Du nun jedoch das Profil anpasst verwende die im Beitrag beschriebenen Werkzeuge von BaseCamp um Wegpunkte einzufügen. Vertraue uns in diesem Punkt einfach.*

Alle Angaben ohne Gewähr auf Vollständigkeit oder Aktualität. Irrtum vorbehalten. Wir arbeiten nicht für oder bei Garmin. Wir sind lediglich von Garmin allein gelassene User die durch Versuch und Irrtum<br>den Geheimnissen de ge markenrechtliche Bezeichnungen unterliegen den markenrechtlichen Bestimmungen der jeweiligen Unternehmen oder Inhaber **Seite 4 von 4**